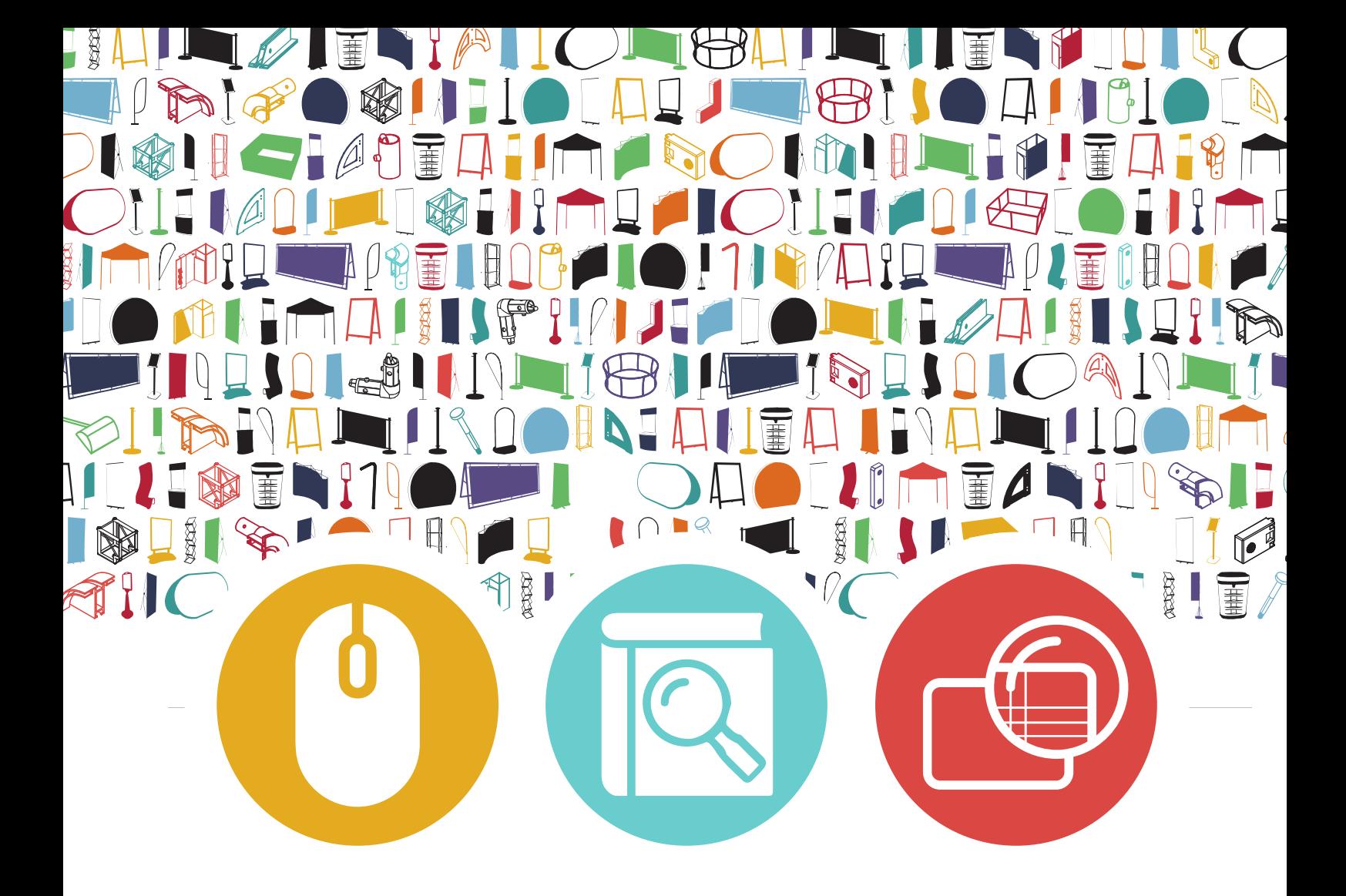

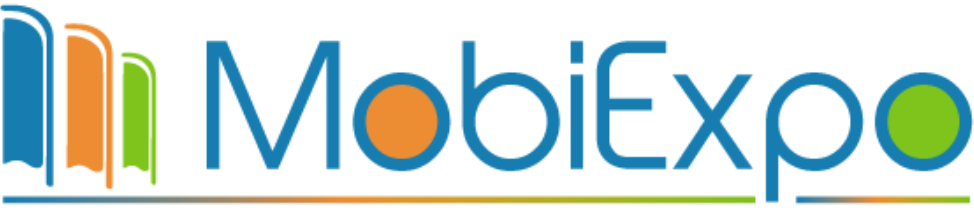

Partenaire de votre communication visuelle pour salon professionnel

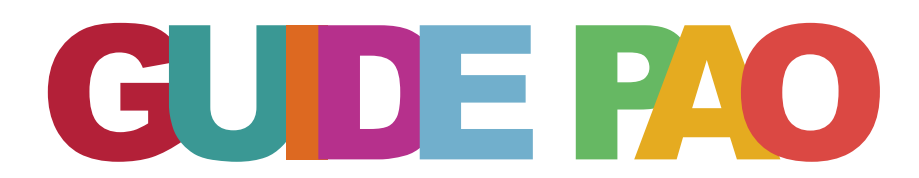

Notre guide PAO vous aide à optimiser vos fichiers. Suivez nos conseils pour des impressions conformes et un rendu irréprochable.

### Sommaire

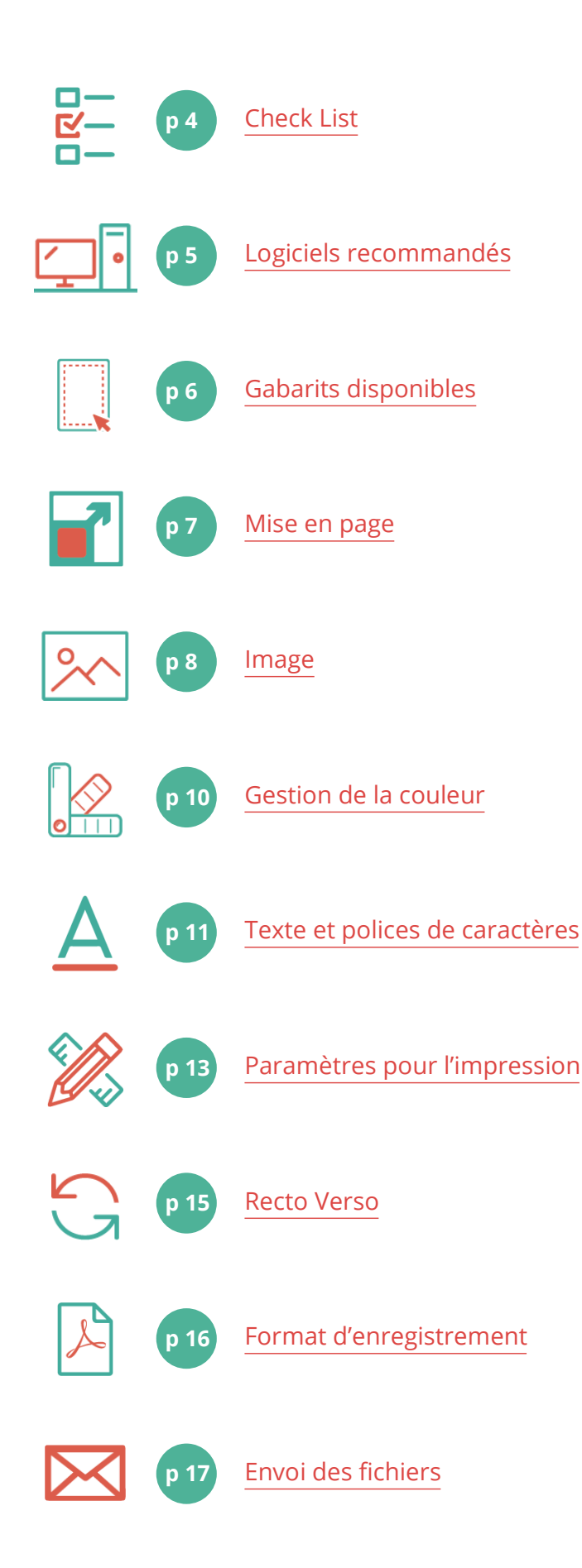

# CHECK LIST Assurez une conformité maximale

Pensez à bien respecter les points ci dessous.

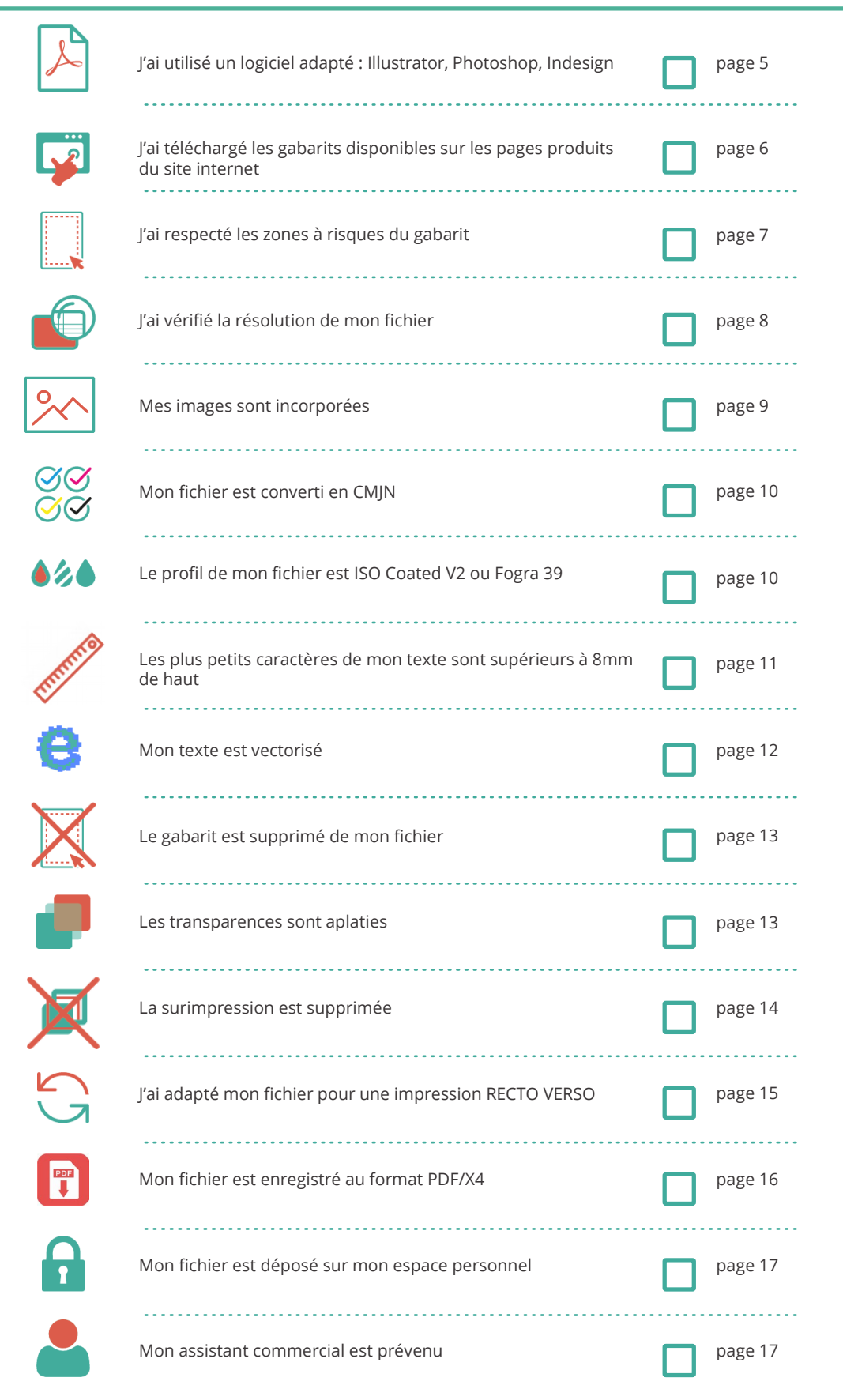

### LOGICIELS RECOMMANDES

Illustrator et Photoshop sont les logiciels les plus adaptés à la création de fichiers. Utilisez des logiciels de PAO professionnels et adaptés à la haute résolution

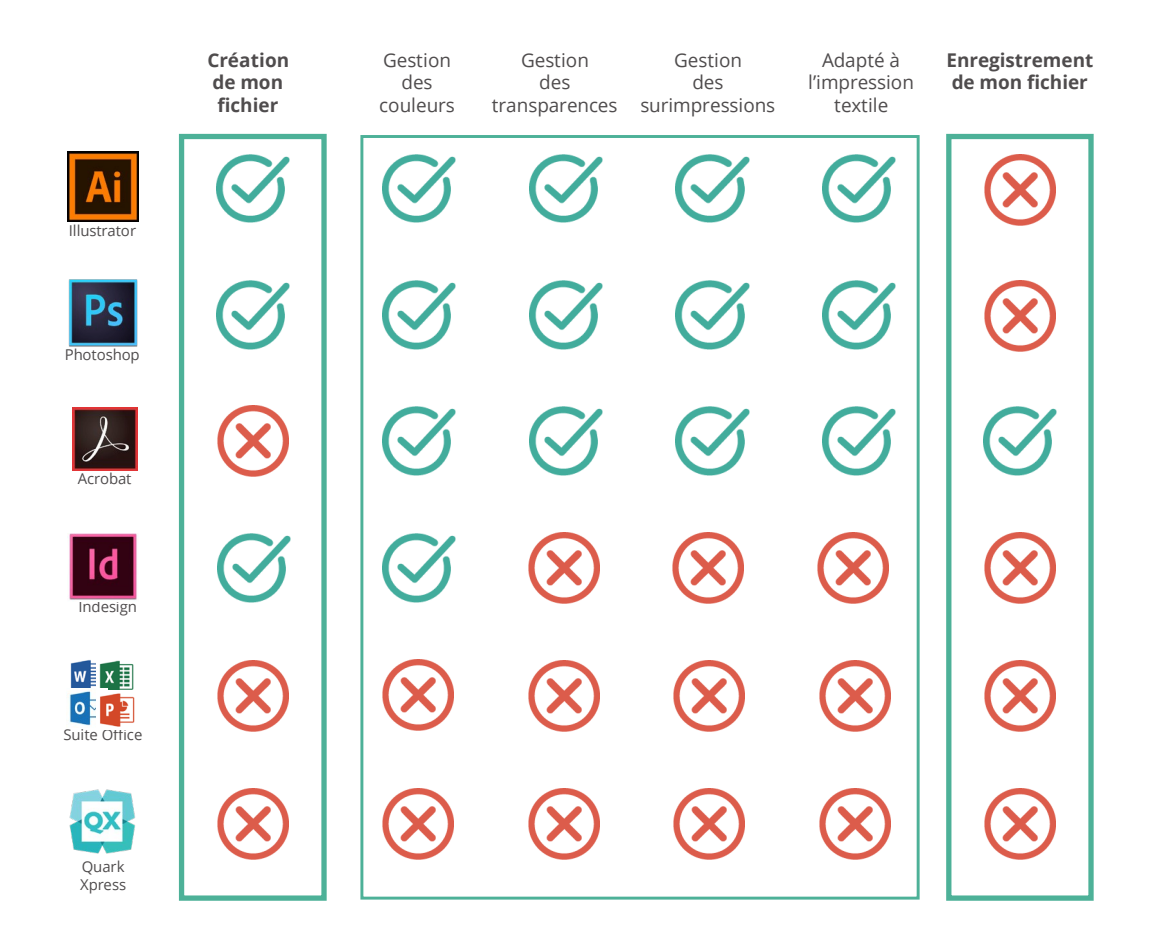

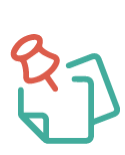

La création d'un fichier sous Photoshop est recommandée surtout si vous souhaitez des effets (ombres portées, textures, motifs...). Dans le cas contraire, cela peut produire des effets indésirables. Voir photos ci-dessous.

Si vous importez un fichier sous Photoshop, soyez vigilant aux éventuelles adaptations que le logiciel peut générer.

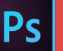

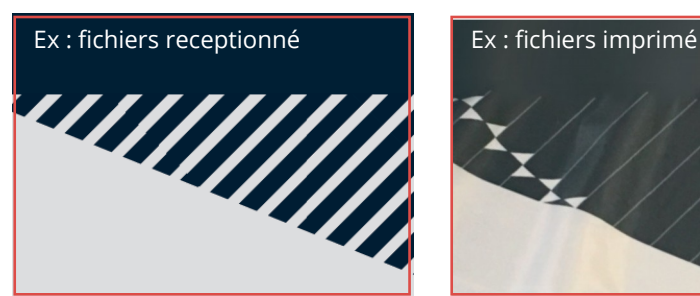

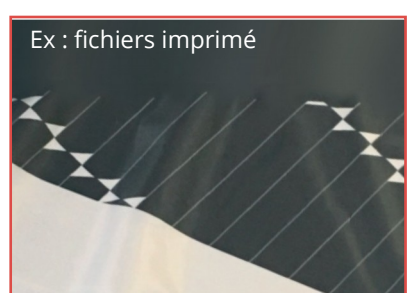

Sur ce cas-ci, les rayures ont disparu lors de l'impression

### GABARITS DISPONIBLES

#### Gabarits de création

Créez vos visuels en téléchargeant les gabarits mis à votre disposition. Connectez vous sur :

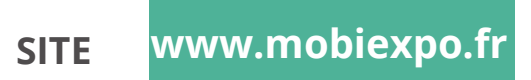

Naviguez ensuite sur le site, sélectionnez le produit désiré.

Une fois sur la fiche produit, vous trouverez sur la droite les liens vers les différents gabarits, en fonction de la taille du produit.

Points de rappel pour l'utilisation des gabarits :

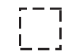

Zone d'insertion de votre visuel (fonds perdus inclus) : En cas de fond (couleur, photo etc) votre visuel se doit d'être au format de la zone d'insertion, ne vous arrêtez pas au format fini, ni à la zone sûre.

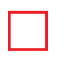

Format fini du visuel après confection

#### **Zone sûre**

Pas de texte, ni de logo hors de cette zone, en revanche le fond de votre visuel doit se prolonger jusqu'à la zone d'insertion. Merci de ne pas laisser la zone grise visible sur vos fichiers (et d'éléments de gabarit en général).

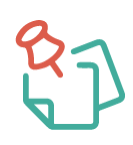

**Ne sauvegardez pas** les gabarits sur votre ordinateur. Nous les mettons **à jour régulièrement**, afin de vous garantir des produits de qualité.

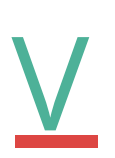

Pour la réalisation de vos VECTOR sur mesure, il n'y a pas de gabarit.

Vous devez nous fournir un visuel au format fini en respectant une **zone à risque intérieure de 70mm.**

Cette valeur est valable pour tous nos produits.

# MISE en PAGE

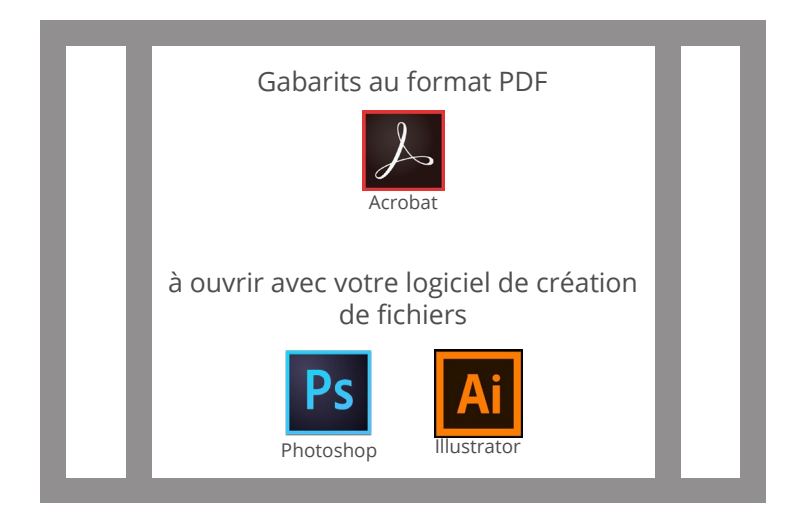

ZONE BLANCHE : Zone de confort

ZONE GRISE : Zone à risques

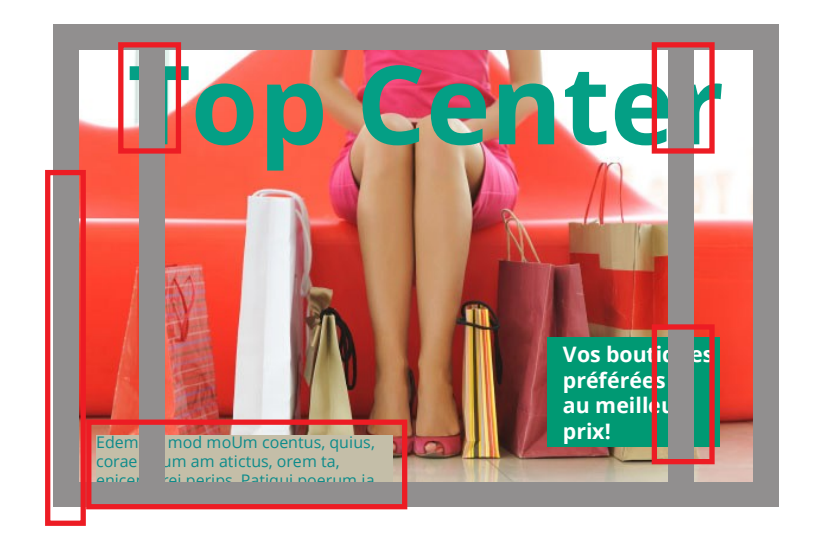

Une fois votre gabarit placé sur votre fichier, vérifiez qu'aucun texte ou logo ne se trouvent dans la zone à risques.

Si tel est le cas, déplacez ces éléments dans la zone de confort.

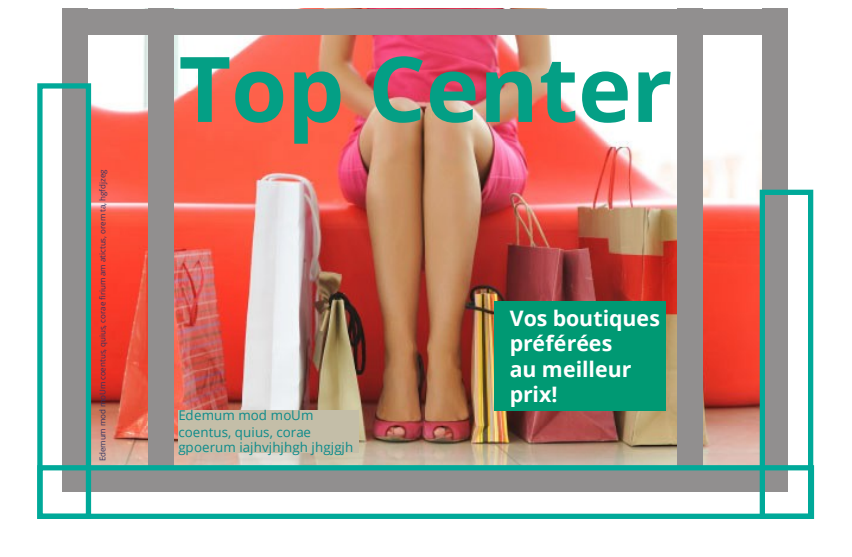

Vérifiez bien l'échelle de votre gabarit pour adapter la résolution de votre fichier (voir page 8)

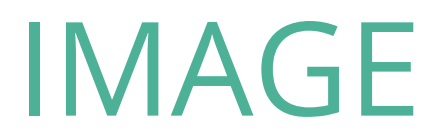

#### La résolution des images

Une résolution conforme vous garantira un rendu de qualité.

**Exercez une résolution minimum de :**

### **120ppp pour une échelle de 1/1**

### **240ppp pour une échelle de 1/2**

ppp (points par pouce) ou dpi (dots per inch)

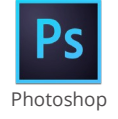

**Image / taille de l'image /**  dans la fenêtre taille de l'image **: la résolution** est indiquée

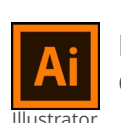

**Fenêtre / lien /**  dans la fenêtre lien **: ppp** est indiqué

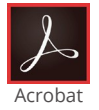

- **Outil /** Sous le titre **"Protéger et normaliser",** choisir **"Prépresse"** - Choisir **"Contrôle en amont"** dans les onglets de droite
- Dans la fenêtre **"Contrôle en amont"** voir la section**"Analyse PDF"**
	- Lancez l'analyse et vérifiez la résolution des images dans la liste

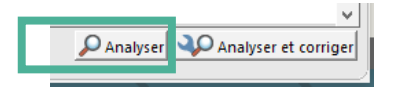

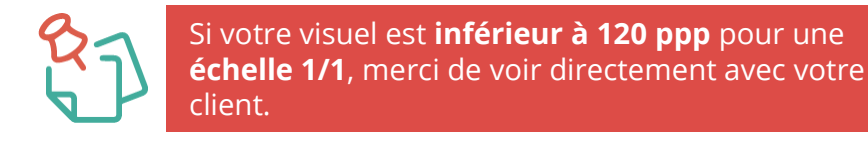

### IMAGE

#### Incorporez les images

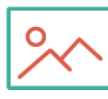

Incorporez vos images et logo pour éviter qu'ils n'apparaissent manquants à l'ouverture.

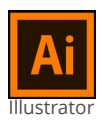

#### **Fenêtre / lien /**

Sélectionnez un lien en cliquant dessus et ouvrez la fenêtre des options

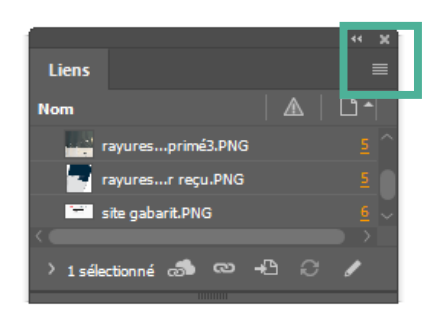

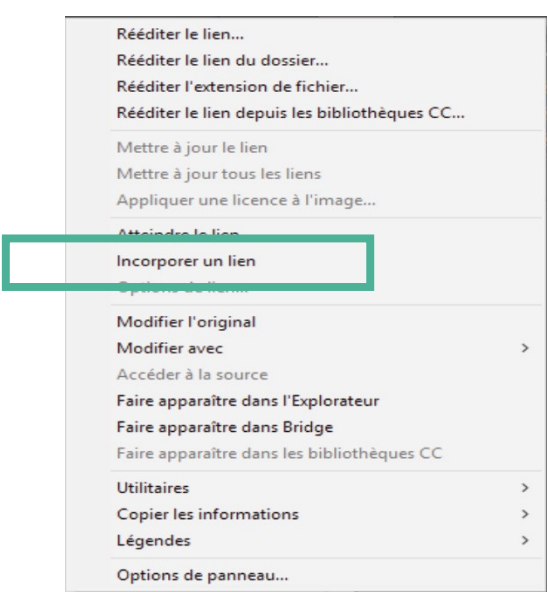

Le logo ci-dessous apparait alors à côté de vos images.

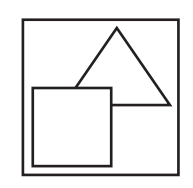

# GESTION de la COULEUR

#### Convertir son fichier en CMJN

 $\bigcirc\!\!\!\!\!\!\circ\bullet$  Il est important que votre fichier d'impression soit converti en mode CMJN  $\sqrt[4]{\mathcal{G}}$  (Cyan, Magenta, Jaune, Noir).

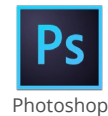

#### **Image / Mode / Couleur CMJN**

Il se peut que vous deviez aplatir l'image avant de changer de mode**.**

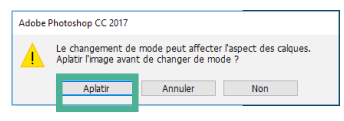

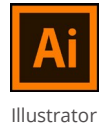

**Edition / Modifier les couleurs / Conversion en CMJN**

#### Attribuez à votre fichier un profil ISO Coated V2 ou Fogra 39

ISO Coated V2 est un standard international utilisé dans le système d'impression. Fogra 39 a les mêmes caractéristiques que la norme ISO construite par Adobe.

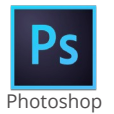

#### **Edition / Attribuer un profil /**

Dans la fenêtre cliquez sur **"profil"** puis sélectionnez **Fogra39 ou Iso Coated V2** dans le menu déroulant

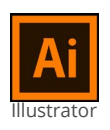

#### **Edition / Attribuer un profil /**

Dans la fenêtre cliquez sur **"profil"** puis sélectionnez **Fogra39 ou Iso Coated V2** dans le menu déroulant

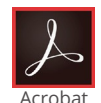

- **Outil /** Sous le titre **"Protéger et normaliser",** choisir **"Prépresse"**
- Choisir **"Convertir les couleurs"** dans les onglets de droite
- Dans la fenêtre **"convertir les couleurs"** regardez sous **"attribut de conversion"**
- En face de **"Profil de conversion",** sélectionnez **Fogra39 ou ISO Coated V2** dans le menu déroulant

#### Références Pantone

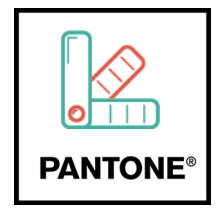

Si vous souhaitez utiliser une référence Pantone, merci de le préciser au service commercial lors de votre passage de commande.

Ce service nécessite une journée supplémentaire de traitement. Une épreuve couleur vous est envoyée au préalable pour validation.

### **TEXTE**

### Lisibilité de vos textes

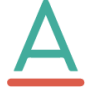

Pour une bonne lisibilité, respectez une hauteur de texte de **8mm minimum**. Dans le cas contraire, la lecture ne pourra se faire.

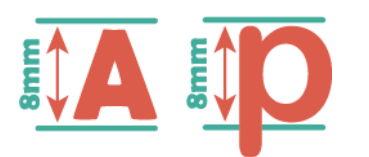

**Pour le texte en minuscule : Sélectionnez votre texte en hauteur d'x** (hauteur du caractère bas de casse, à l'exclusion des jambages inférieurs et supèrieurs)

**1 point** (post script points) **= 0.3528 mm**

**23 point** (post script points) **= 8.11 mm**

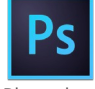

**Fenêtre / Outils** (différent de "outils prédéfinis") Dans la palette OUTILS : **sélectionnez le rectangle de sélection**

Photoshop

Avec le rectangle de sélection, **sélectionnez votre texte en hauteur d'x**

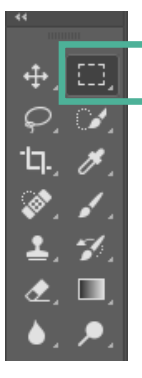

Vérifier la taille du texte dans la fenêtre "Informations" **Fenêtre / Informations**

 $7,03$ 

Pour agrandir le texte, sélectionnez votre bloc de texte Allez dans **Edition / Transformation manuelle**

Transformez le cadre de sélection en étirant les bords tout en maintenant la touche MAJ pour garder les proportions

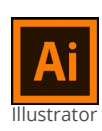

#### **Fenêtre / Outils**

– x :

Dans la palette OUTILS : **sélectionnez la forme rectangle** Avec le rectangle**, sélectionnez votre texte en hauteur d'x**

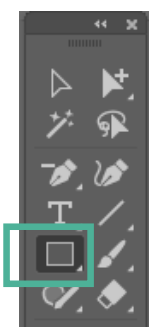

Vérifier la taille du rectangle dans la fenêtre "transformation" **Fenêtre / Transformation**

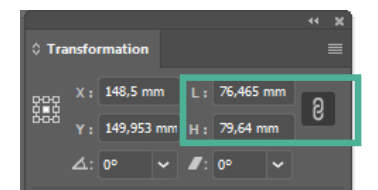

Pour agrandir le texte, sélectionnez votre bloc de texte

1/ Transformez le cadre de sélection en étirant les bords tout en maintenant la touche MAJ pour garder les proportions.

2/ Vous pouvez également agrandir les caractères **Fenêtre / caractères**

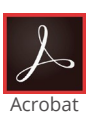

**ONGLET à DROITE : Modifier le fichier PDF** Sélectionnez un bloc de texte ou surlignez le texte **Dans "FORMAT"** la police et le corps du texte apparaissent Modifiez le corps du texte avec l'onglet déroulant

# POLICES de CARACTERES

#### Vectorisation des polices de caractères

Il est préférable de vectoriser toutes vos polices de caractères pour éviter qu'elles n'apparaissent manquantes à l'ouverture des fichiers.

### **Typographie texte non vectorisé** Typographie **texte vectorisé**

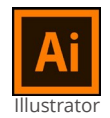

Sélectionnez votre bloc de texte **Texte / vectoriser**

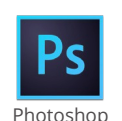

Sélectionnez votre calque de texte **Texte / Pixelliser le calque de texte**

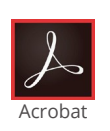

**- Outil /** Sous le titre **"Protéger et normaliser",** choisir **"Prépresse"** - Choisir **"Aperçu de l'aplatissement"** dans les onglets de droite - Dans fenêtre **"Aperçu de l'aplatissement"** cocher la case **"vectoriser tout le texte"**

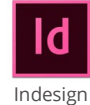

**Texte / vectoriser**

### PARAMETRES pour l'IMPRESSION

#### Supprimez les gabarits

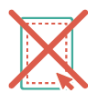

Une fois votre fichier finalisé, vous pouvez supprimer les gabarits et template de votre travail.

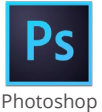

#### **Fenêtre / calques**

Sélectionnez les calques BAT et PRINT et appuyez sur le bouton "Corbeille" situé en bas à droite de la fenêtre pour les supprimer

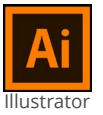

#### **Fenêtre / calques**

Sélectionnez les calques BAT et PRINT et appuyez sur le bouton "Corbeille" situé en bas à droite de la fenêtre pour les supprimer

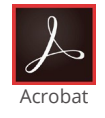

**Cette manipulation n'est pas possible sur Acrobat**

#### Aplatir les transparences

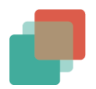

Sans cette manipulation, certains éléments de votre fichier peuvent disparaitre lors de l'impression.

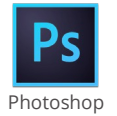

**Lors de l'enregistrement Photoshop converti automatiquement les transparences en image**

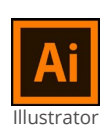

**Objet / aplatissement des transparences Dans la fenêtre d'aplatissement :**  Dans "paramètres prédéfinis": choisir **Résolution moyenne** La case **"conserver les surimpressions et les tons directs"** doit être **cochée**

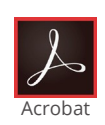

**- Outil /** Sous le titre **"Protéger et normaliser",** choisir **"Prépresse"** - Choisir **"Aperçu de l'aplatissement"** dans les onglets de droite - Dans fenêtre **"Aperçu de l'aplatissement" :**

La case **"conserver la surimpression"** doit être **décochée**

<sup>-</sup> Cliquez sur **"Appliquer"**

### PARAMETRES pour l'IMPRESSION

#### Supprimez la surimpression

Sans cette manipulation, certains éléments de votre fichier peuvent disparaitre lors de l'impression.

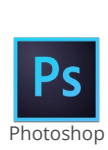

L'effet que vous souhaitez réaliser va se faire grâce à votre palette calques. **Fenêtre / calques** Par défaut le mode de fusion est **"normal"** Le mode **"produit"** peut créer de la surimpression Sélectionnez le mode de fusion approprié grâce au menu déroulant

*Sans cette manipulation, certains éléments peuvent se superposer et ne pas présenter l'effet initialement voulu.*

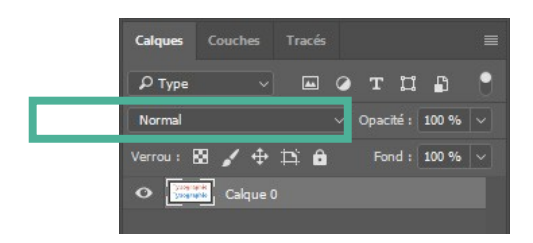

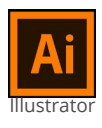

**Fenêtre / Option d'objet** Les cases **"surimp.fond" et "surimp.contour"** doivent être **décochées**

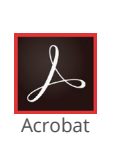

- **Outil /** Sous le titre **"Protéger et normaliser",** choisir **"Prépresse"**
- Choisir **"Aperçu de l'aplatissement"** dans les onglets de droite
- Dans fenêtre **"Aperçu de l'aplatissement" :**
- La case **"conserver la surimpression"** doit être **décochée**
- **Cliquez sur "Appliquer"**

### RECTO VERSO

#### Création d'un fichier Recto/Verso

Pour toute demande d'une impression Recto/Verso, le fichier Verso adapté vous sera demandé.

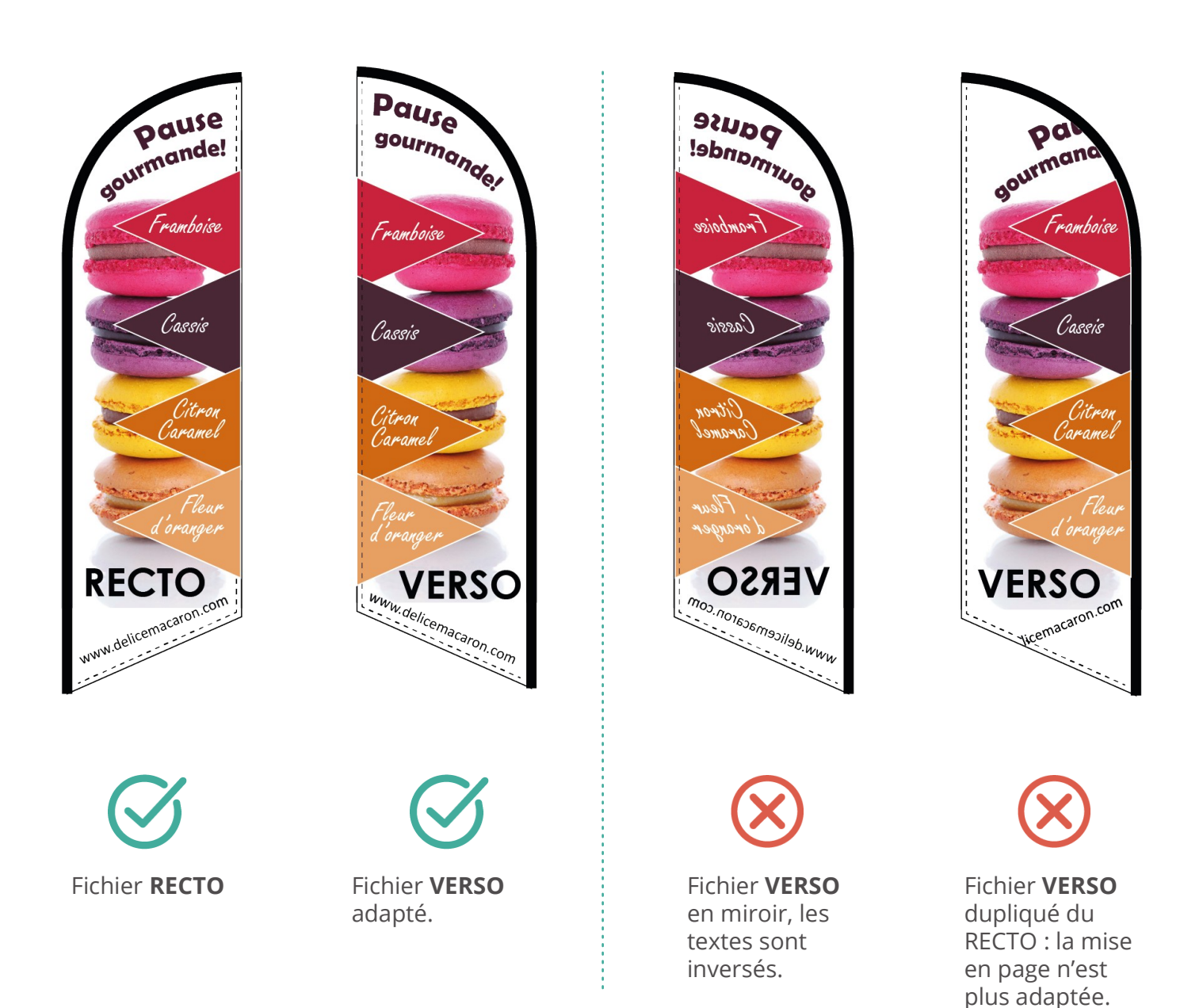

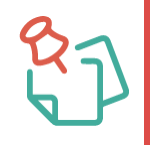

Si le fichier Verso n'est pas fourni par vos soins, notre service PAO ne sera pas toujours en mesure d'adapter votre création. Si votre fichier est adaptable, nous vous ferons parvenir un BAT.

### FORMAT d'ENREGISTREMENT

#### Enregistrez les fichiers au format PDF/X-4

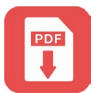

PDF/X-4 est le format le plus adapté à nos imprimantes et nos logiciels de traitement pour vous assurer un produit de qualité.

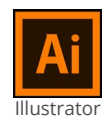

#### **Fichier / enregistrer sous**

**Nom :** nommez votre fichier avec le numéro de commande 17CV... **Type :** choisir Adope PDF dans le menu déroulant Dans la boite de dialogue Adobe PDF : **choisir PDF/X-4**

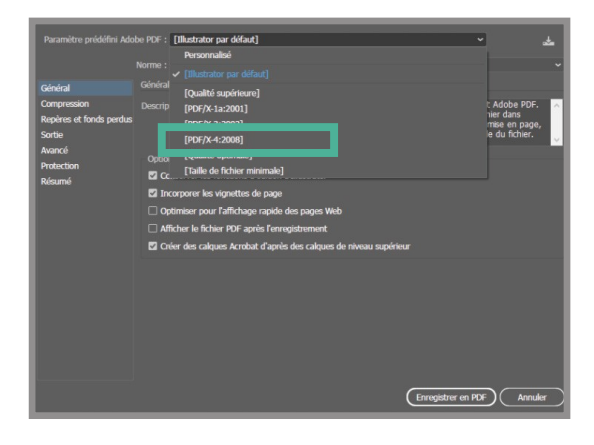

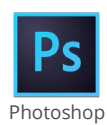

#### **Fichier / enregistrer sous**

**Nom :** nommez votre fichier avec le numéro de commande 17CV... **Type :** choisir TIFF Les cases **"Calques"** et "**Profil ICC"** doivent être **cochées**

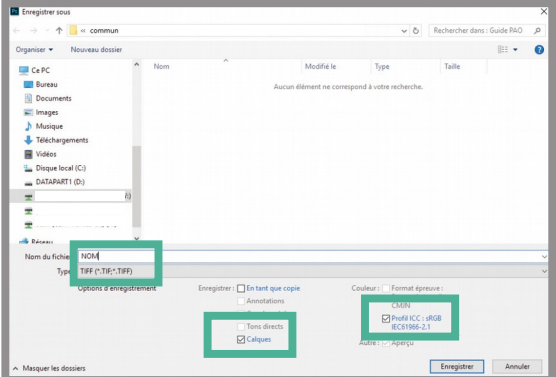

# ENVOI des FICHIERS

#### Envoyez les fichiers

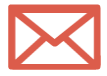

Déposez votre fichier sur votre espace personnel en prévenant votre assistant commercial dédié par email.

**www.mobiexpo.fr**

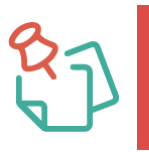

Nous sommes à votre écoute, si vous n'avez pas vos identifiants, demandez les à notre service commercial.

MobiExpo.fr vous remercie d'avoir suivi ses recommandations

Nous sommes à votre écoute pour un service et un rendu de qualité.

Nous vous invitons à nous contacter pour toute assistance technique.

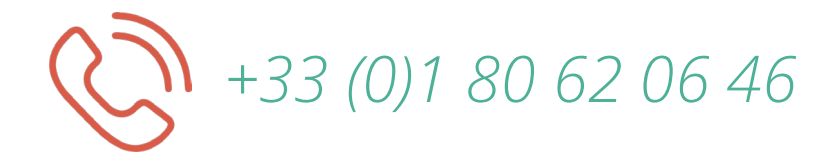